# Aide-mémoire

# Transfert des cotes

# Document à l'intention des responsables du transfert des cotes dans un site de cours de l'environnement monPortail

Un site de cours dans l'environnement *monPortail* permet de saisir l'ensemble des résultats des évaluations sommatives d'un étudiant. Suite à la publication des résultats, une note cumulée s'affiche automatiquement dans le sommaire des résultats. Cette note correspond à une cote lettrée que vous devez transférer au système de gestion des études *Banner* à la fin de votre cours.

Lorsque vous transférez et publiez les cotes, l'icône de crochet vert **disponible dans la colonne** *Nouveautés* de la liste des cours informe l'étudiant qu'il peut maintenant consulter sa cote à partir du site de cours. Les cotes transférées sont ensuite officialisées et disponibles pour les étudiants à partir de leur relevé de notes dans *Capsule*.

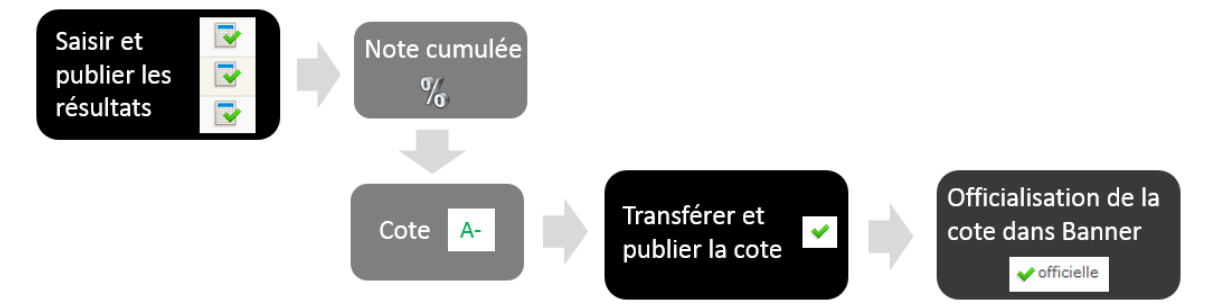

L'officialisation des cotes est généralement effectuée 2 semaines après la fin d'une session. Notez que suite à ce délai établi par le Bureau du registraire, vous n'êtes plus en mesure de modifier une cote qui est déjà transférée et publiée. Toutefois, si une cote n'est toujours transférée et publiée avant la date d'officialisation, il vous est encore possible d'y apporter des modifications et de transférer cette cote. Dans ce cas, la cote est officialisée par le système de gestion des études *Banner* le soir suivant le transfert.

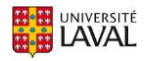

# Transférer et publier les cotes aux étudiants

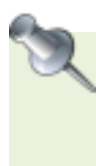

**Attention!** En attente du résultat d'une évaluation pour un étudiant, il est important de ne pas saisir de note dans la grille des résultats. Si vous saisissez la note 0, vous générez une cote erronée. Dans cette situation, vous devez donc attendre d'ajouter le résultat manquant avant de transférer la cote de l'étudiant concerné au système de gestion des études *Banner*.

- 1. Dans la section *Évaluations et résultats*, cliquez sur l'icône *Sommaire des résultats* <u><sup>•</sup> résultats »</u>
- 2. Cliquez sur le bouton Transférer et publier les cotes . Une nouvelle fenêtre s'ouvre, indiquant le nombre de cotes prêtes à être

publiées et la liste des étudiants concernés. La cote de chacun des étudiants est affichée entre parenthèses.

- 3. Au besoin, sélectionnez les statistiques que vous souhaitez présenter aux étudiants en cochant les cases correspondantes.
- 4. Cliquez sur *Transférer et publier les cotes.* Une nouvelle fenêtre s'affiche indiquant que les cotes ont été transférées avec succès.

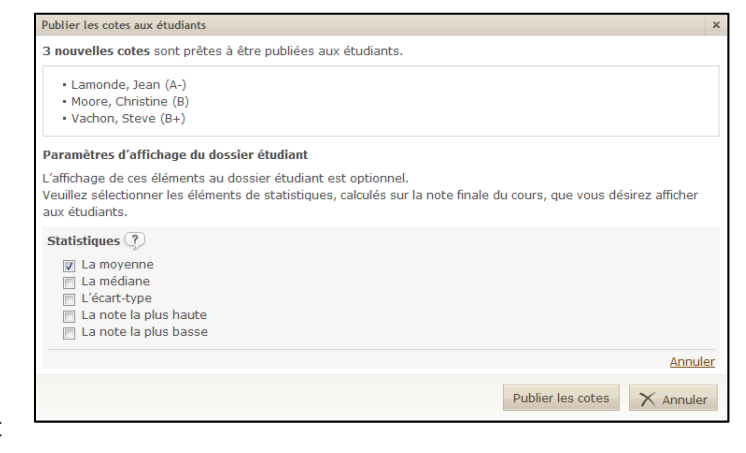

La cote d'un étudiant s'affiche en vert lorsque que tous les résultats de ses évaluations sommatives sont publiés ou lorsqu'une cote a été saisie manuellement.

Cette cote est alors prête à être transférée au système de gestion des études *Banner* et à être publiée à l'étudiant. Pour connaître le nombre de nouvelles cotes prêtes

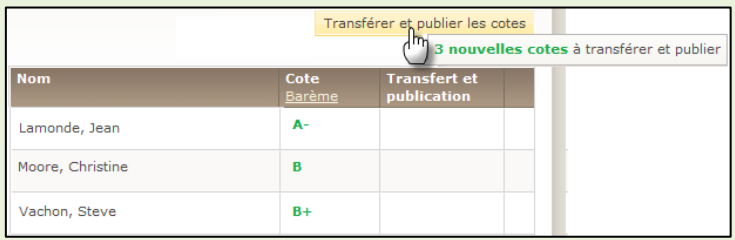

à être transférées, survolez le bouton Transférer et publier les cotes à l'aide de votre curseur.

L'icône verte  $\blacktriangledown$  indique que la cote de l'étudiant a été transférée et publiée. En survolant cette icône, l'heure et la date du transfert de la cote s'affichent. Si des cotes n'ont pas été transférées, un avertissement dans le haut de la grille *sommaire des résultats* vous indique de ne pas oublier de compléter le transfert des cotes.

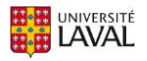

Dans certains cas particuliers (à la suite d'un délai accordé pour la remise d'une évaluation, par exemple), il est possible que vous n'ayez pas été en mesure de transférer la cote d'un étudiant. Même si votre site de cours est en mode consultation, il est encore possible d'ajouter un résultat manquant à une évaluation.

- 1. Dans la section *Évaluations et résultats*, saisissez le résultat de l'étudiant pour l'évaluation complétée.
- 2. Cliquez sur l'icône Publier les résultats
- Sommaire des 3. Cliquez sur l'icône *Sommaire des résultats* . En ayant saisi et publié le résultat de l'évaluation manquante, la cote de l'étudiant est maintenant disponible pour être transférée au système de gestion des études *Banner*.
- 4. Cliquez sur l'icône Transférer et publier les cotes

Lorsqu'une nouvelle cote est transférée après le délai établi pour le transfert des cotes (environ 2 semaines après la session), celle-ci est officialisée le soir même par le système de gestion des études *Banner*.

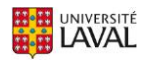

# Modifier une cote

Dans certains cas particuliers (à la suite d'une révision de note par exemple), il est possible que vous ayez à modifier une cote. Cette modification peut avoir différents impacts, selon le moment où elle est effectuée.

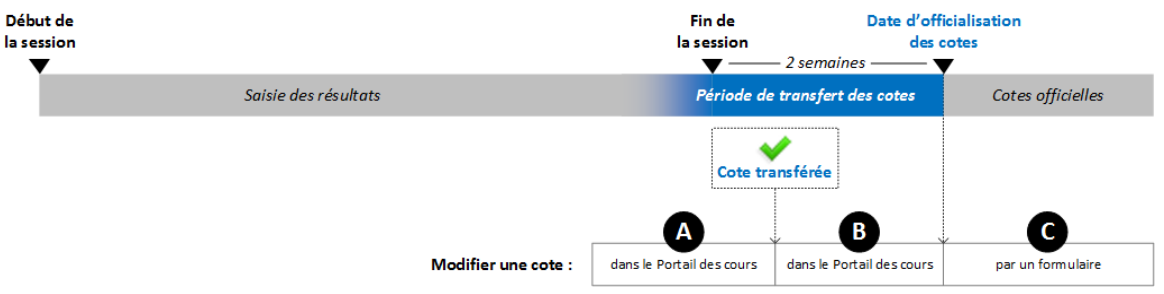

\*La date d'officialisation des cotes est déterminée à chaque session par le Bureau du registraire.

### **AVANT LE TRANSFERT DES COTES**

Il est possible en tout temps de modifier une cote qui n'est pas encore transférée dans le système de gestion des études *Banner*. Avant le transfert, l'étudiant n'est pas en mesure de consulter sa cote.

#### **APRÈS LE TRANSFERT DES COTES, AVANT L'OFFICIALISATION** R

Il est possible en tout temps de modifier une cote qui est déjà transférée, mais qui n'est pas encore officialisée. Dans ce cas, la cote modifiée sera automatiquement transférée au système de gestion des études *Banner*.

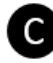

### **APRÈS LE TRANSFERT DES COTES, APRÈS L'OFFICIALISATION**

Il n'est pas possible de modifier dans le site de cours une cote officialisée par le système de gestion des études *Banner*. Si vous devez modifier une cote officialisée, vous devez communiquer avec la gestion des études de votre département pour faire une demande de modification de notes.

S'il y a lieu, la cote est directement modifiée dans le système de gestion des études *Banner*, devenant ainsi la nouvelle cote officielle. Dans le sommaire des résultats du site de cours, la cote de l'étudiant n'est toutefois pas modifiée (affichage de l'enseignant). L'icône **la** s'affiche à droite de la cote, vous indiquant qu'il existe une cote différente dans *Banner* pour cet étudiant. Survolez l'icône à l'aide de votre curseur pour afficher cette cote.

Pour sa part, l'étudiant a accès à sa nouvelle cote officielle dans le site de cours dès que la modification est effectuée par le Bureau du registraire.

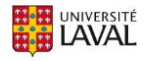

# **Comment modifier une cote?**

La cote d'un étudiant peut être modifiée de trois façons :

- Modifier le résultat d'une évaluation
- Ajuster la note finale en pourcentage
- Modifier manuellement la cote

### Modifier le résultat d'une évaluation

- 1. Dans la section *Évaluations et résultats*, cliquez sur l'icône qui correspond à l'évaluation pour laquelle vous souhaitez modifier un résultat.
- 2. Cliquez sur **Saisir** 8 Saisir, puis modifiez le résultat dans l'espace prévu ou saisissez un ajustement pour l'étudiant concerné (selon le cas). S'il y a lieu, la cote sera automatiquement modifiée dans le sommaire des résultats.

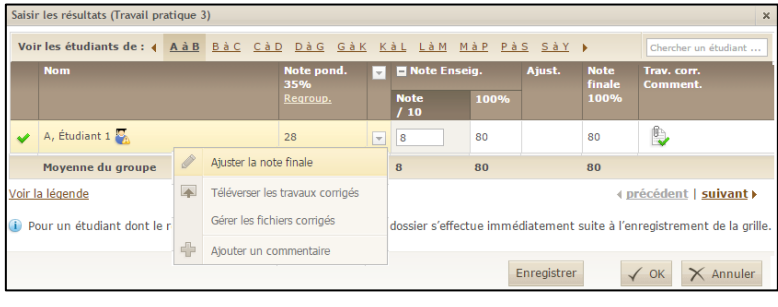

3. Cliquez sur *OK.*

# Ajuster la note finale en pourcentage

- 1. Dans le sommaire des résultats, cliquez sur l'icône à droite du titre et sélectionnez *Ajouter la colonne Ajustement*.
- 2. Dans la fenêtre qui s'affiche, saisissez un ajustement pour l'étudiant concerné. S'il y a lieu, la cote sera automatiquement modifiée.
- 3. Cliquez sur *OK.*

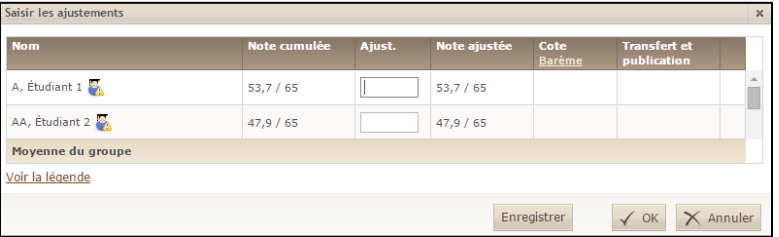

# Modifier manuellement la cote d'un étudiant

- 1. Dans le sommaire des résultats, survolez le nom de l'étudiant pour qui vous désirez modifier la cote, cliquez sur l'icône qui apparaît et sélectionnez *Modifier manuellement la cote*.
- 2. Sélectionnez une cote à l'aide du menu déroulant. Au besoin, consultez le barème en cliquant sur le lien *Voir le barème de conversion*.
- 3. Cliquez sur *OK.*

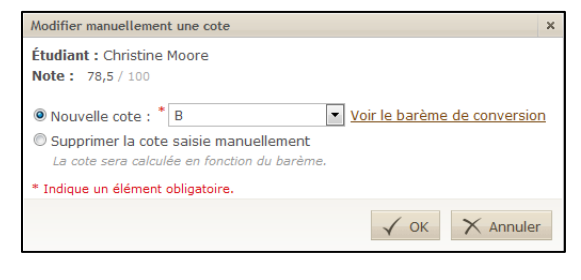

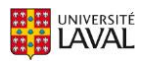

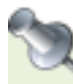

Peu importe de quelle façon dont vous modifiez une **cote déjà transférée**, la nouvelle cote est automatiquement transférée au système de gestion des études *Banner*. Un message vous confirme cette opération.

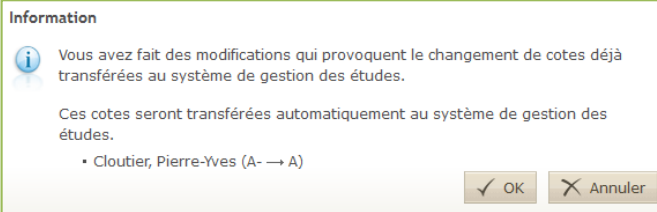

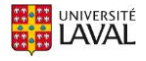